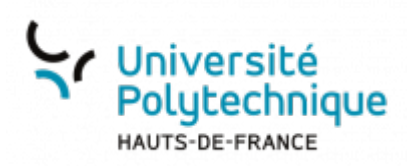

# **Consulter les résultats d'un test et modifier les notes**

## **Consulter les résultats**

- Rendez-vous sur votre activité test
	- Les tentatives affichées sont les **vôtres**
- Cliquez sur **Résultats** ou sur votre nombre de tentatives

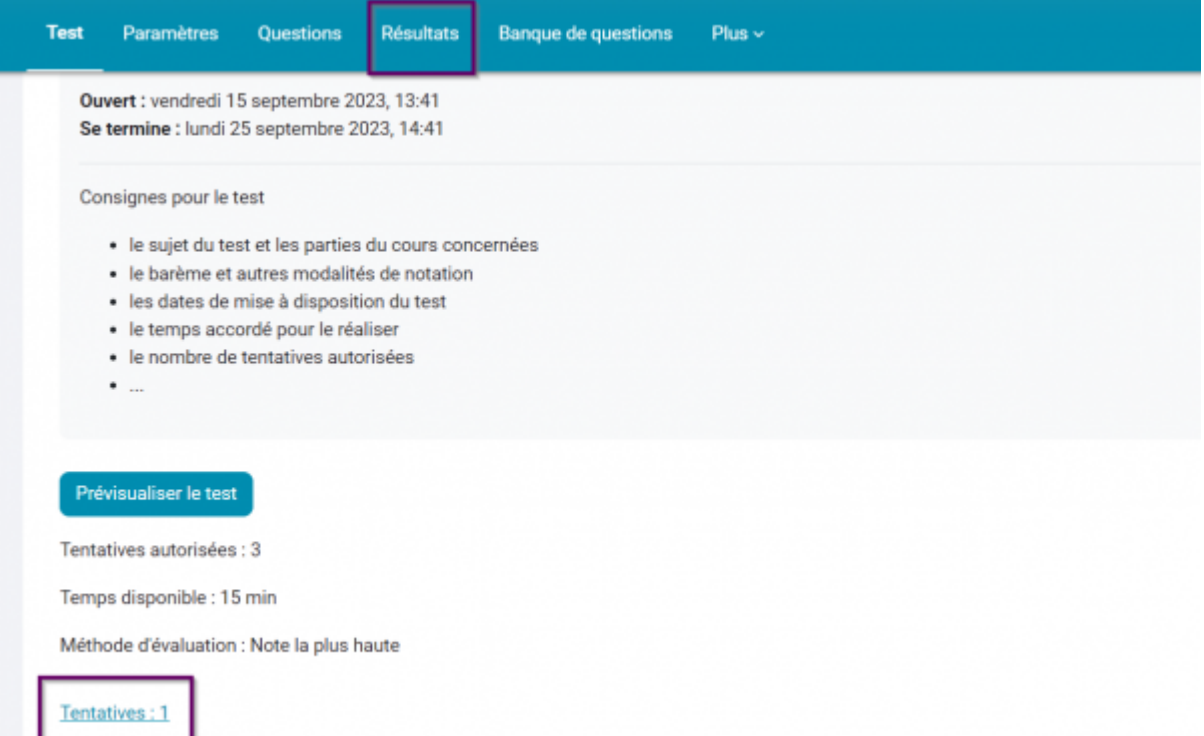

Vous pouvez vérifier la réponse apportée à une question donnée en cliquant sur les points obtenus par le participant

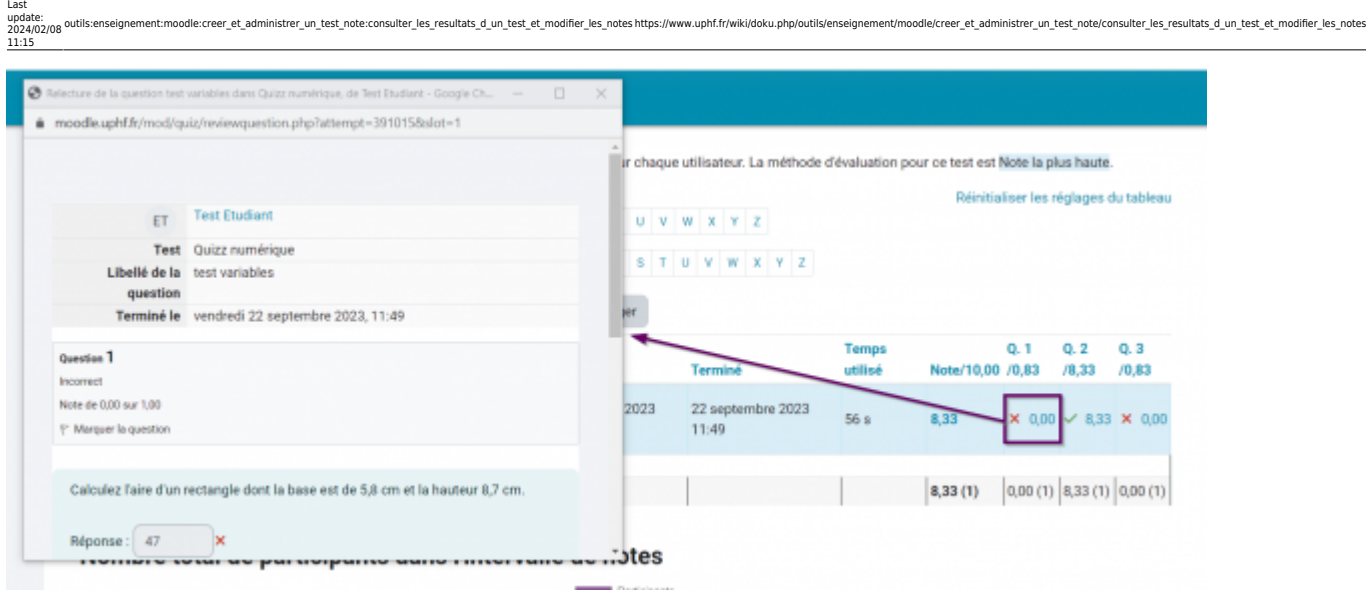

### **Revoir la notation d'un participant à une question**

### **Première possibilité**

Vous pouvez modifier la question en vous rendant dans votre **Banque de Questions** (cf. une note à partir de votre carnet de notes tutoriel [Alimenter ma Banque de Questions\)](https://www.uphf.fr/wiki/doku.php/outils/enseignement/moodle/creer_et_administrer_un_test_note/1-creer_des_questions_et_alimenter_la_banque_de_questions). Si par exemple, un participant perd tous ses points à une question rédigée à cause d'une faute d'orthographe et que vous jugez que ça n'est pas important ici, vous n'aurez qu'à modifier les réponses autorisées, tous les participants ayant fait la même erreur verront alors leur réponse être réévaluée.

#### **Deuxième possibilité**

Vous pouvez modifier (ou ajouter) manuellement

- Rendez-vous dans les **Résultats**
- Cliquez sur la note à modifier
- Cliquez sur **Faire un commentaire ou modifier une note**

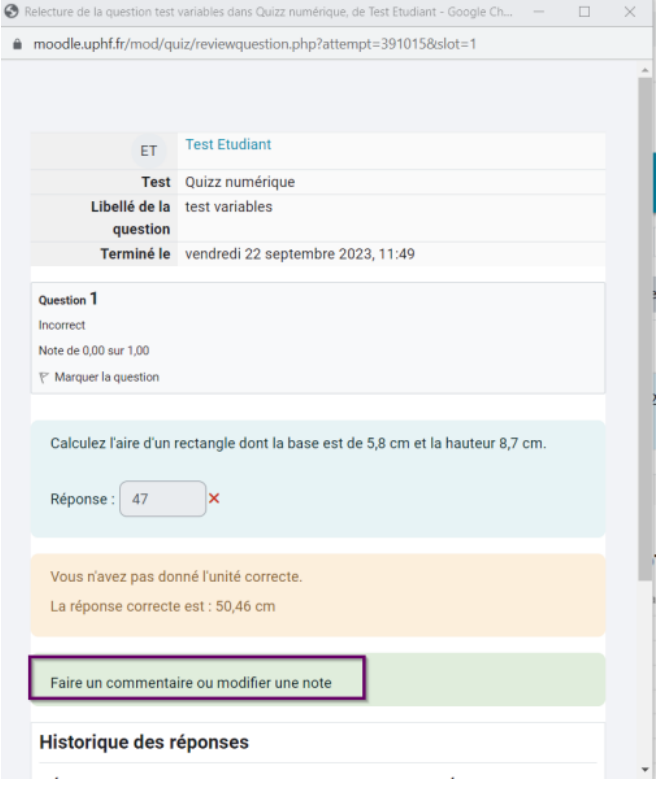

Entrez votre commentaire et/ou la note

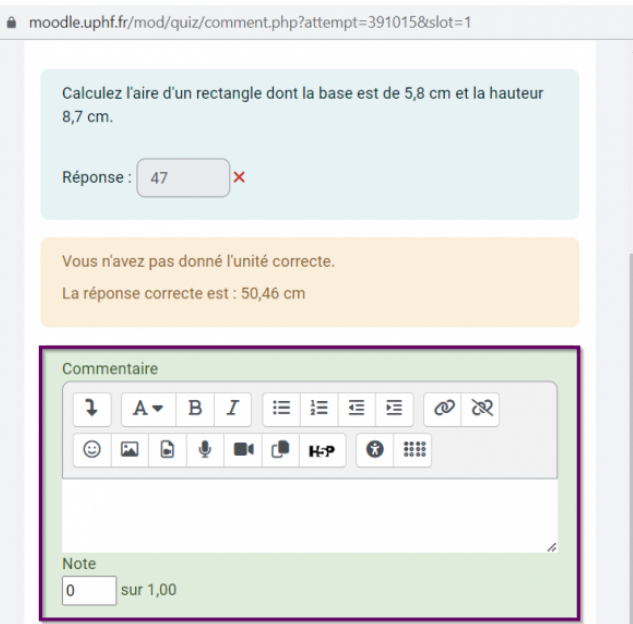

Cliquez enfin sur le bouton **Enregistrer** en bas de la fenêtre

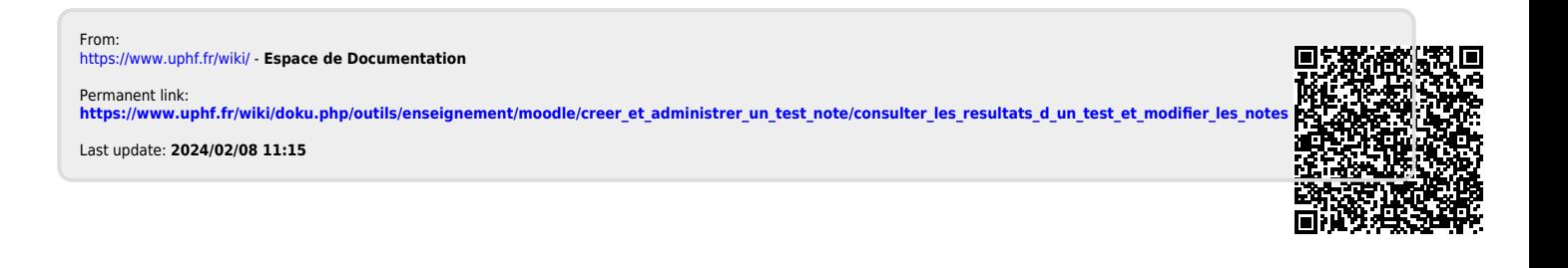